## **ขั้นตอนการสร้างฐานข้อมูลบุคคลภายนอกและนักศึกษา**

ข้อควรระวัง ก่อนการสร้างฐานข้อมูล ต้องค้นหา หรือ ตรวจสอบก่อนว่าก่อนหน้านี้ได้มีการสร้าง ข้อมูลไว้แล้วหรือไม่

1. เข้าเมนู Settings -> Non-Personnel Info ดังรูปที่ 1

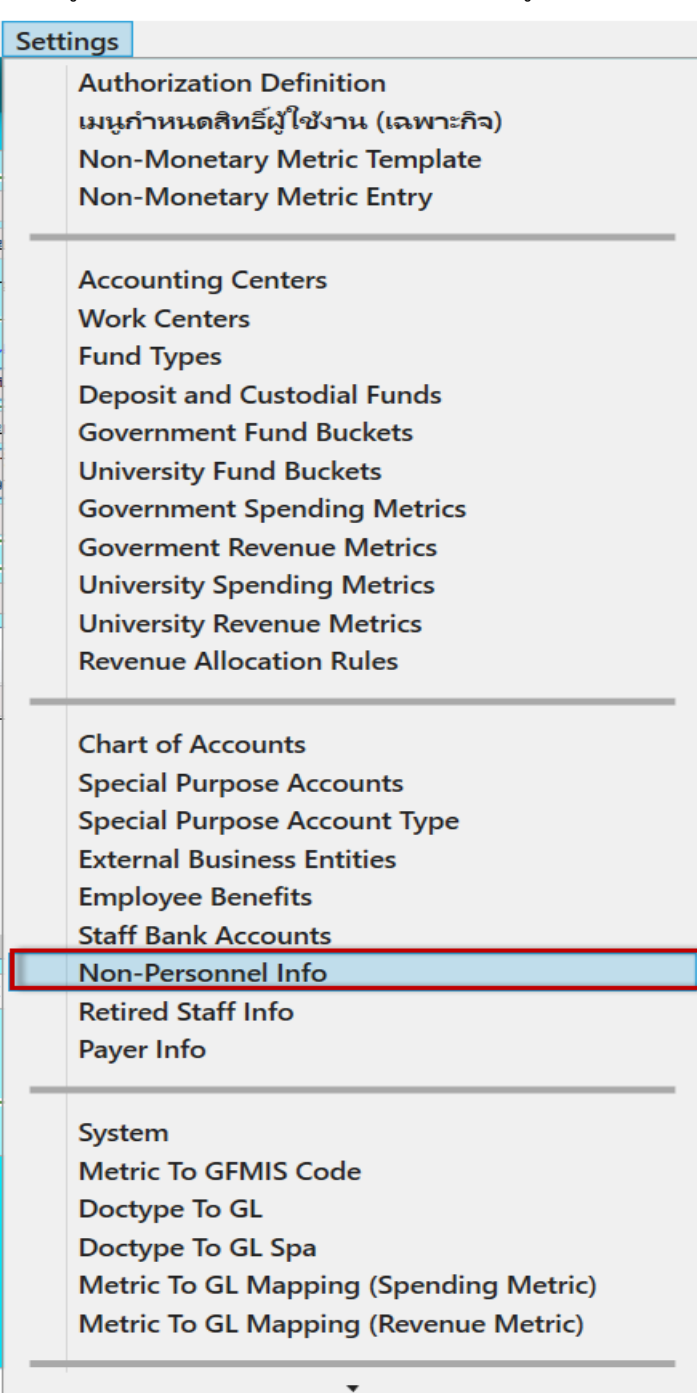

2. ระบุรายละเอียด ดังรูปที่ 2

AutoNumber ไม่ต้องระบุระบบจะ Run ให้อัตโนมัติ ประเภทบุคคล ระบุอย่างใดอย่างหนึ่ง กรณี นักศึกษา ระบุรหัสนักศึกษา(ถ้ามี)หรือ ถ้า ไม่มีระบุ ขีด เช่น - เลขบัตรประชาชน/เลขหนังสือเดินทาง ระบุ คำนำหน้า ระบุ ชื่อ ระบุ สกุล ระบุ เลขประจ าตัวผู้เสียภาษี ระบุ ที่อยู่ ระบุ(ถ้ามี) หรือถ้าไม่มี ระบุ ขีด เช่น - Phone Number 1-3 (เบอร์โทร) ระบุ(ถ้ามี) E-mail ระบุ(ถ้ามี) ใช้สำหรับแจ้งโอนเงิน

ข้อมูล Bank Account

ติก Preferred และ Active กรณีเป็นบัญชีที่ใช้งาน ถ้าเป็นบัญชีที่ไม่ใช้ไม่ต้องติก Bank Nane (รหัสธนาคาร) ระบุ Branch(รหัสสาขา) ระบุ(ถ้ามี) ถ้าไม่มีไม่ต้องระบุก็ได้ Bank Account Number(เลขที่บัญชี) ระบุ Bank Account Name(ชื่อบัญชี) ระบุ กด Ctrl+S บันทึกข้อมูล ระบบจะแสดงค าว่า Successfully saved ที่มุมซ้ายด้านล่าง

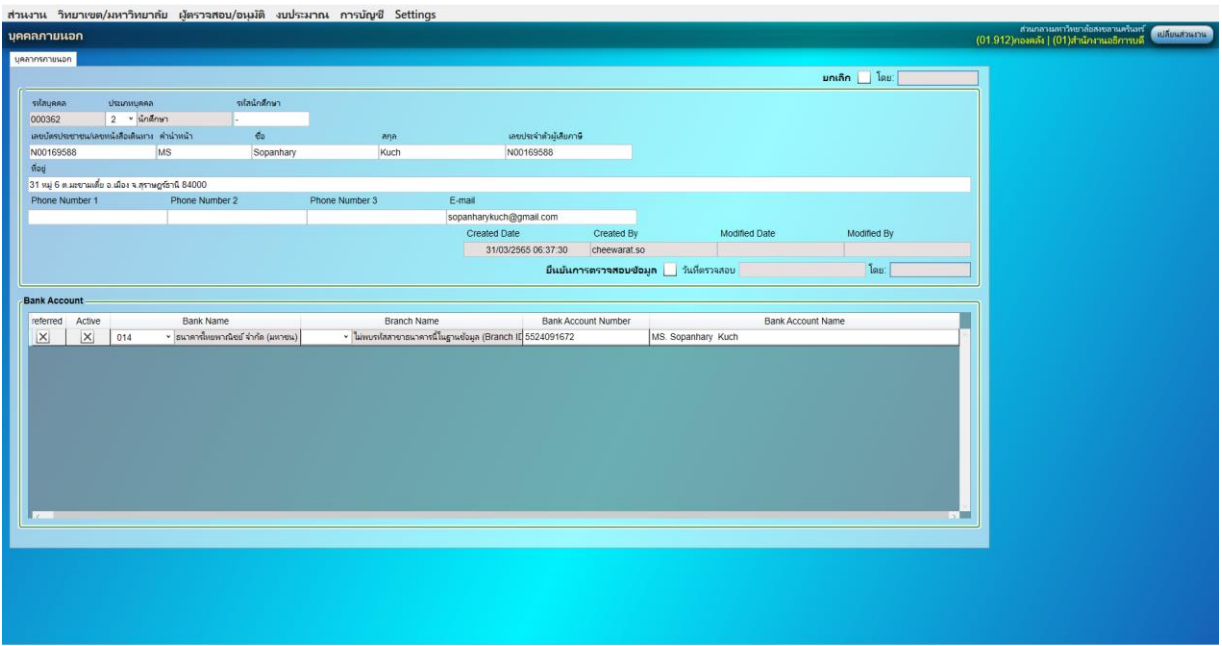

**รูปที่ 2**

3. **กดปุ่มยืนยันการตรวจสอบข้อมูล ดังรูปที่ 3 และ**กด Ctrl+S บันทึกการตรวจสอบ ระบบจะแสดง ค าว่า Successfully saved ที่มุมซ้ายด้านล่าง

## **เงื่อนไข**

## **การยืนยันการตรวจสอบข้อมูล ต้องไม่ใช่คนเดียวกับผู้สร้างข้อมูล**

## **ทุกรายการต้อง ยืนยันการตรวจสอบ จึงจะสามารถใช้งานได้**

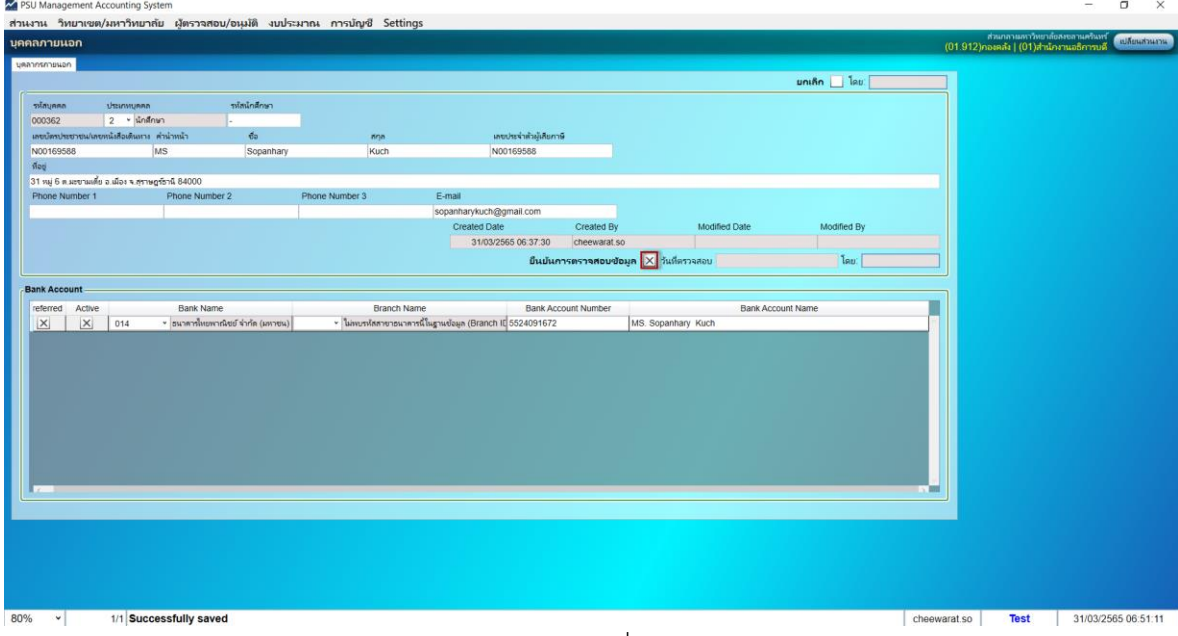